# **Návod pro použití samoobslužných železničních terminálů**

# **1. Úvod**

Samoobslužné terminály slouží k odbavení cestujících ve vyjmenovaných vlakových soupravách Českých drah a na vybraných železničních stanicích zařazených do Integrovaného dopravního systému Moravskoslezského kraje ODIS.

Terminály slouží k odbavení prostřednictvím čipové karty ODISka nebo bankovní karty a pro odbavení spolucestujících, psů či zavazadel.

# **2. Základní pojmy**

- **ČD** České dráhy, a.s.
- **DPO** Dopravní podnik Ostrava, a.s.
- **ODIS** Integrovaný dopravní systém Moravskoslezského kraje
- **ODISka** Bezkontaktní čipová karta vzájemně uznávaná u všech dopravců zajišťujících veřejnou osobní dopravu v rámci ODIS. Pro účely tohoto návodu se pod pojmem ODISka rozumí rovněž karta ZETKA vydavatele Koordinátor veřejné dopravy Zlínského kraje, s.r.o. a karty vydavatele Vysoká škola báňská – Technická univerzita Ostrava s aplikací ODISka.
- **BPK** Bezkontaktní bankovní platební karta vydána karetní asociací VISA nebo **Mastercard**
- **VAL** Vozidlová odbavovací jednotka samoobslužný terminál
- **EP** Elektronická peněženka stav elektronických peněz zaznamenaných v paměti ODISky.
- **Elektronická jízdenka** Jednotlivá jízdenka ODIS pořízená prostřednictvím VAL z EP ODISky nebo bankovní kartou
- **Základní sazba (ZS)** Jedna ze dvou složek ceny jednotlivé jízdenky dle Tarifu ODIS, její výše je konstantní. Při splnění podmínek pro zvýhodněný přestup je cena po přestupu snížena o tuto základní sazbu (konkrétně viz platný vyhlášený Tarif ODIS).
- **Sazba za kilometry** Druhá složka ceny jednotlivé jízdenky dle Tarifu ODIS, její výše progresivně roste při rostoucí tarifní vzdálenosti (konkrétně viz platný vyhlášený Tarif ODIS).

## **3. Přehled částí VAL**

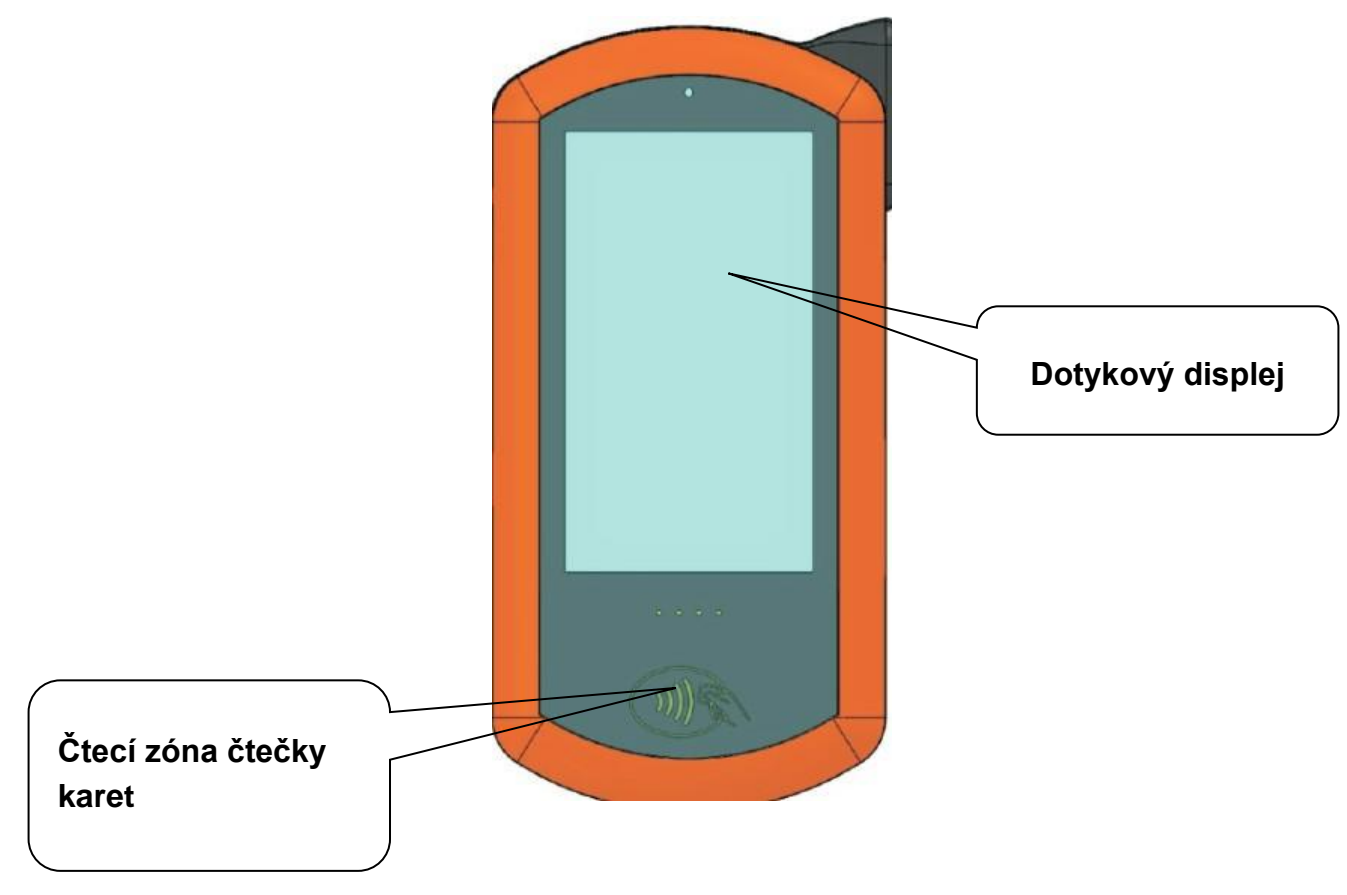

# **4. Odbavení – ovládání VAL a prodej jízdenek**

#### **4.1 Ovládací prvky**

Hlavní obrazovka terminálu VAL pro nákup jednotlivých jízdenek ODIS kartou ODISka nebo bankovní kartou obsahuje tlačítka pro výběr stanic Z a DO, tlačítko pro zobrazení informací o kartě, tlačítko Přes, tlačítko Nákup jízdenky pro spolucestující, tlačítka pro přepnutí jazyka do angličtiny, a samotného nákupu jízdenky ODIS.

Některá tlačítka nemusí být v určitých aktuálních stavech terminálu zobrazena.

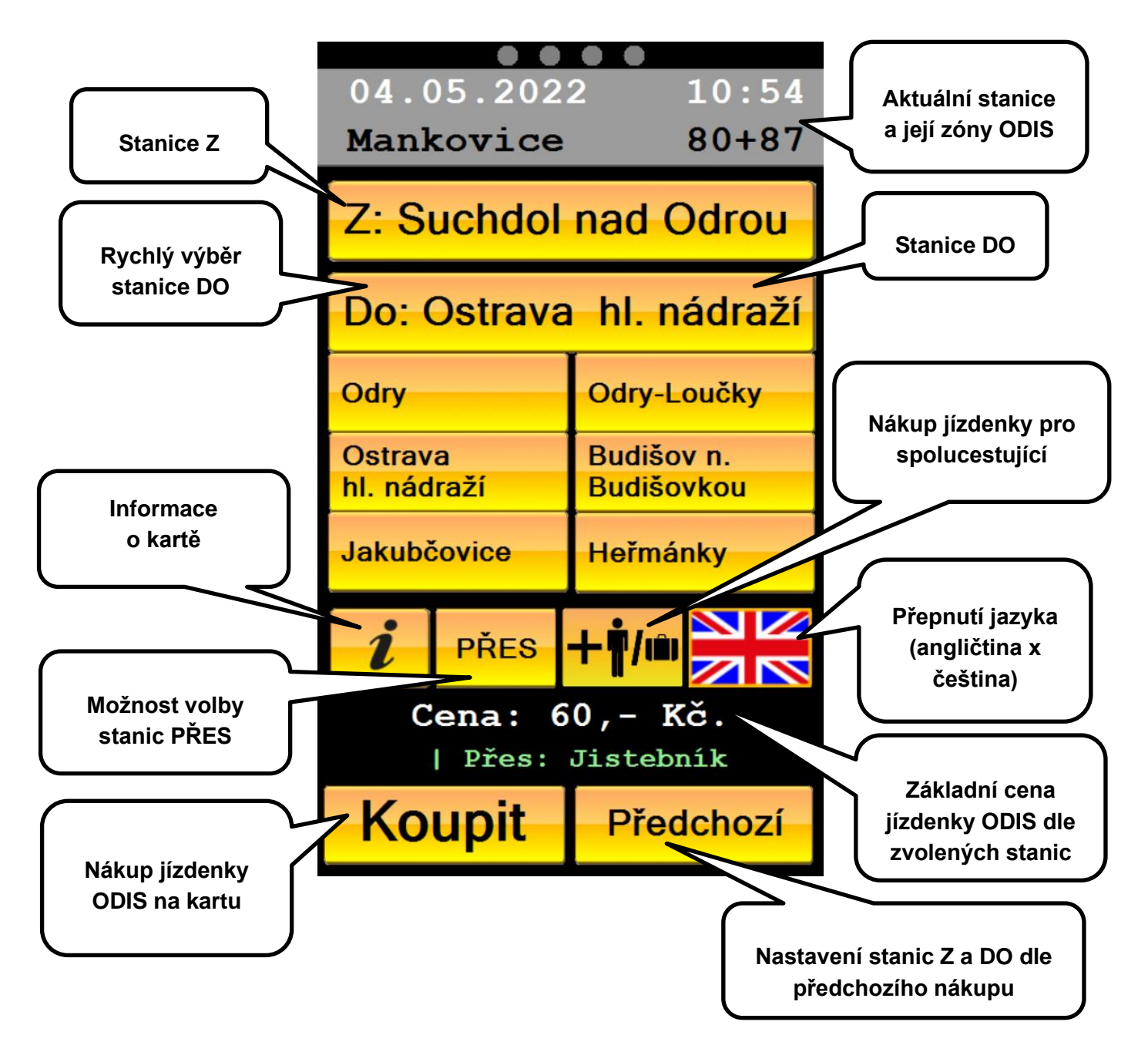

**Stanice Z** je zpravidla nastavena na aktuální stanici, ve které se VAL nachází. Pokud požaduje cestující jízdenku ODIS z jiné výchozí stanice, může tuto stanici změnit.

**Stanici DO** lze vybrat ze seznamu stanic rychlého výběru nebo využít výběr z celého seznamu stanic (na území ODIS). Vybraná stanice DO je zobrazena po dobu 30 vteřin. Během této doby je aktivní tlačítko Koupit. Pokud cestující nestihne stisknout tlačítko pro nákup jízdenky během této doby, musí stanici DO znovu vybrat.

**Tlačítko Informace o kartě** slouží pro zjištění informací o kartě ODISka a produktech svázaných s kartou ODISka či bankovní kartou.

**Tlačítko PŘES** slouží pro možnost volby dalších stanic, přes které má být zakoupená jízdenka trasovaná. Tlačítko je zobrazeno jen po vybrání stanic Z a DO, kde má výběr dalších nácestných stanic smysl, jinak toto tlačítko zůstává skryto.

**Tlačítko Nákup jízdenky pro spolucestující** slouží pro možnost dokoupení jízdenky pro další spolucestující, psy a zavazadla. Tlačítko je zobrazeno jen po vybrání stanic Z a DO.

**Tlačítko Koupit** slouží pro výdej (nahrání) jízdenky ODIS na kartu ODISka nebo zakoupení pomocí bankovní karty a zobrazuje se pouze v případě, když jsou vybrány obě stanice Z a DO.

<span id="page-3-0"></span>**Tlačítko Předchozí** se zobrazí po provedeném nákupu libovolné jízdenky ODIS. Jeho stisknutím se provede nastavení stanic Z a DO dle posledního úspěšně dokončeného nákupu.

### **4.2 Nákup jízdenky pro vlastníka karty**

1. cestující ponechá nebo změní výchozí stanici Z

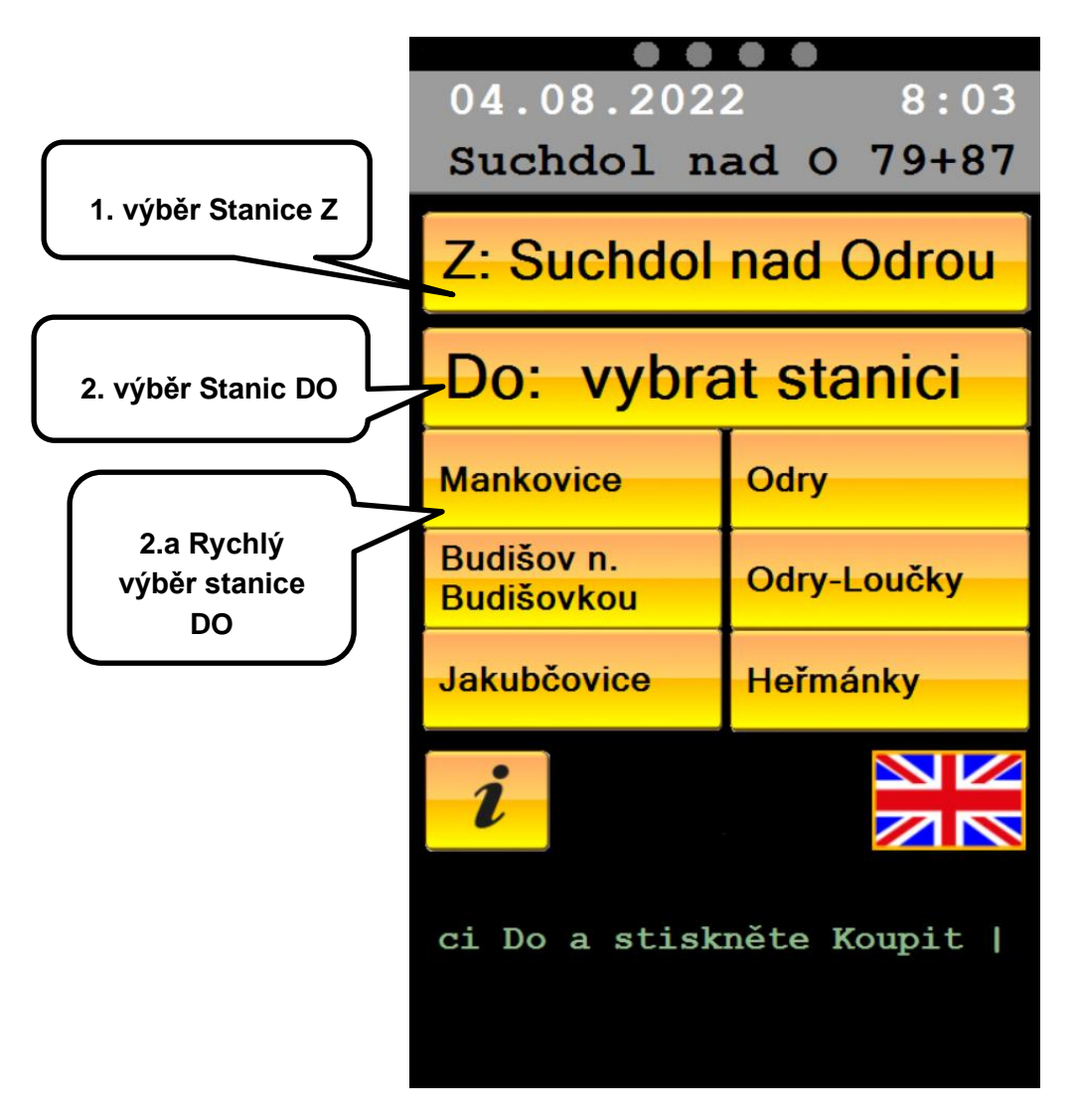

- 2. cestující nastaví cílovou stanici DO:
	- a. výběrem cílové stanice ze seznamu stanic rychlého výběru; nebo, pokud cílová stanice v seznamu chybí

b. stisknutím tlačítka "DO: vybrat stanici" a výběrem konkrétní stanice na další obrazovce

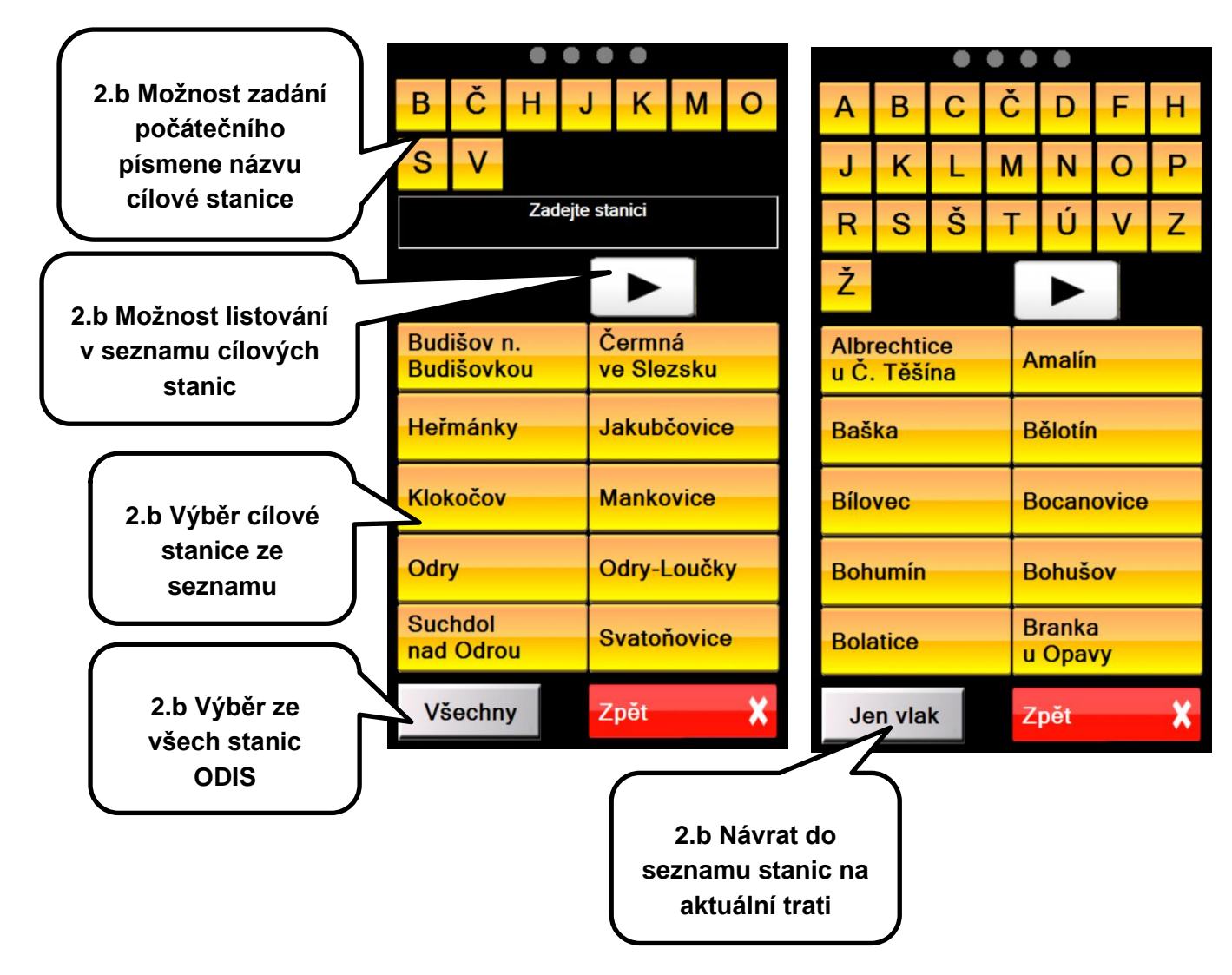

**Podrobný seznam stanic** slouží pro výběr stanice ve chvíli, kdy cestující požadovanou stanici nenalezne v rychlém výběru, nebo potřebuje změnit výchozí stanici Z. Do tohoto seznamu se dostane klepnutím na aktuálně vybranou stanici Z nebo klepnutím na stanici DO – dle toho, kterou stanici potřebuje změnit. Tento seznam obsahuje všechny stanice na aktuální trati a jsou seřazeny v abecedním pořadí. Pro snazší výběr je k dispozici filtr pro zobrazení stanic na základě jejich počátečního písmena. Po stisknutí tlačítka Všechny je umožněn výběr ze všech železničních stanic v ODIS. Pro návrat do seznamu stanic na aktuální trati slouží tlačítko Jen vlak.

c. Po nastavení cílové stanice může cestující v některých případech upřesnit výběr stanic, přes které má zakoupená jízdenka platit a být trasována. V těchto případech se zobrazí tlačítko PŘES.

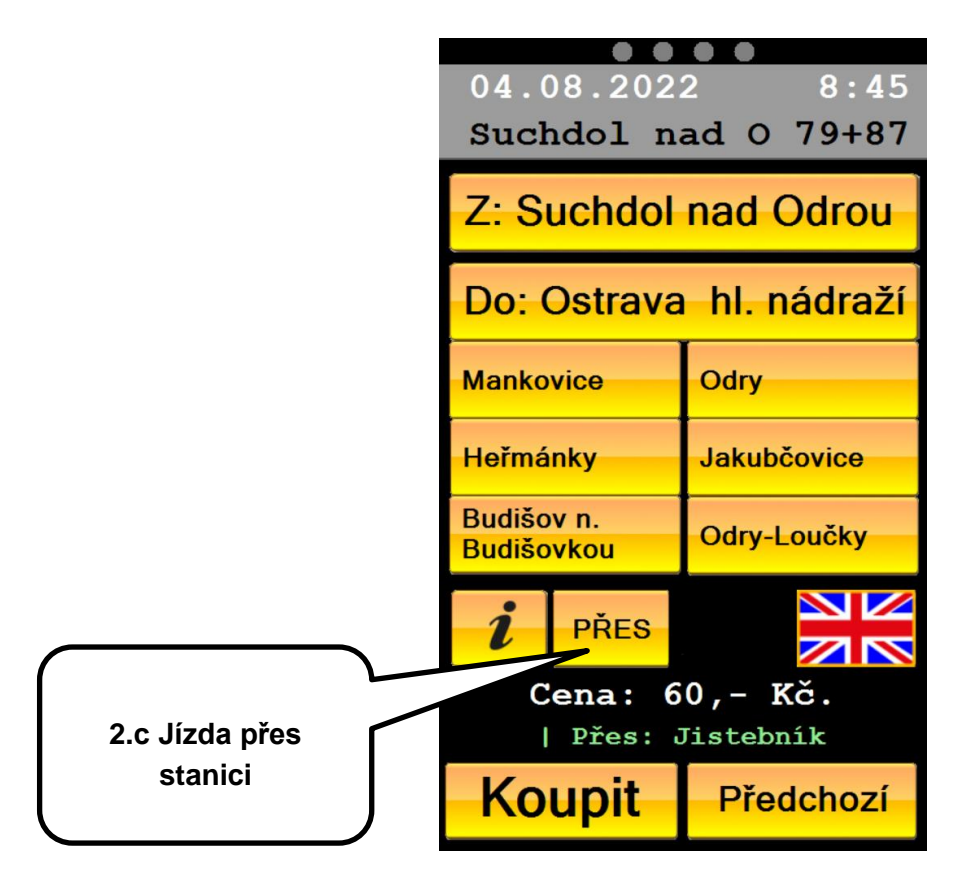

Po stisknutí tlačítka PŘES se zobrazí seznam nácestných stanic pro jejich výběr. Navolíme požadované stanice a výběr cestující ukončí stisknutím tlačítka OK.

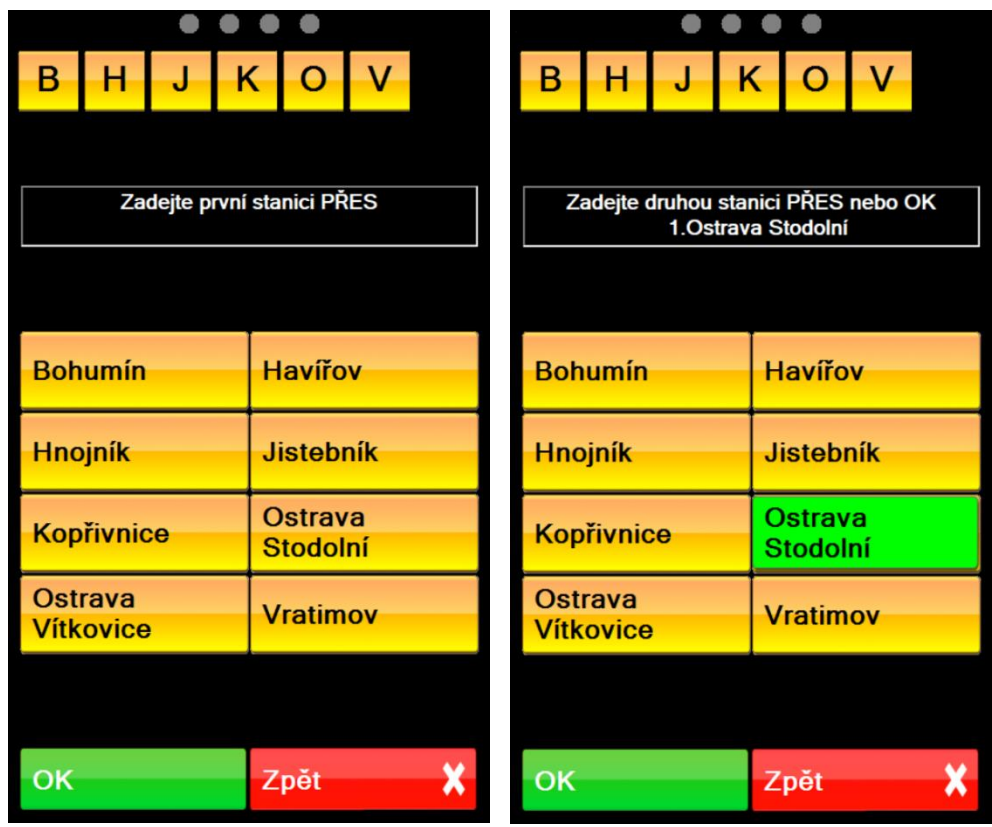

3. po nastavení cílové stanice se na úvodní obrazovce zobrazí tlačítko Koupit, které cestující zvolí.

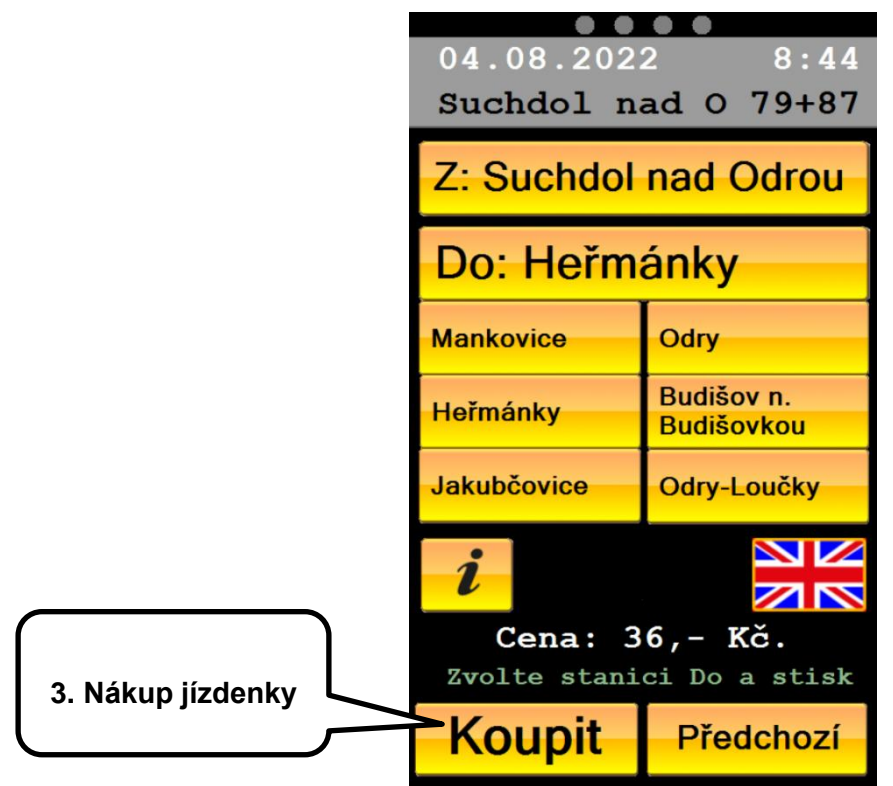

4. VAL cestujícího vyzve k přiložení karty ODISka nebo bankovní karty. Cestující si na této obrazovce může zkontrolovat vybrané stanice a základní cenu obyčejného jízdného za jízdenku ODIS (zobrazená základní cena nezohledňuje slevy dle zákaznických profilů na kartě ODISka či zakoupených kuponů ODIS pro zóny pokrývající část trasy – reálně stržená částka může být tedy jiná).

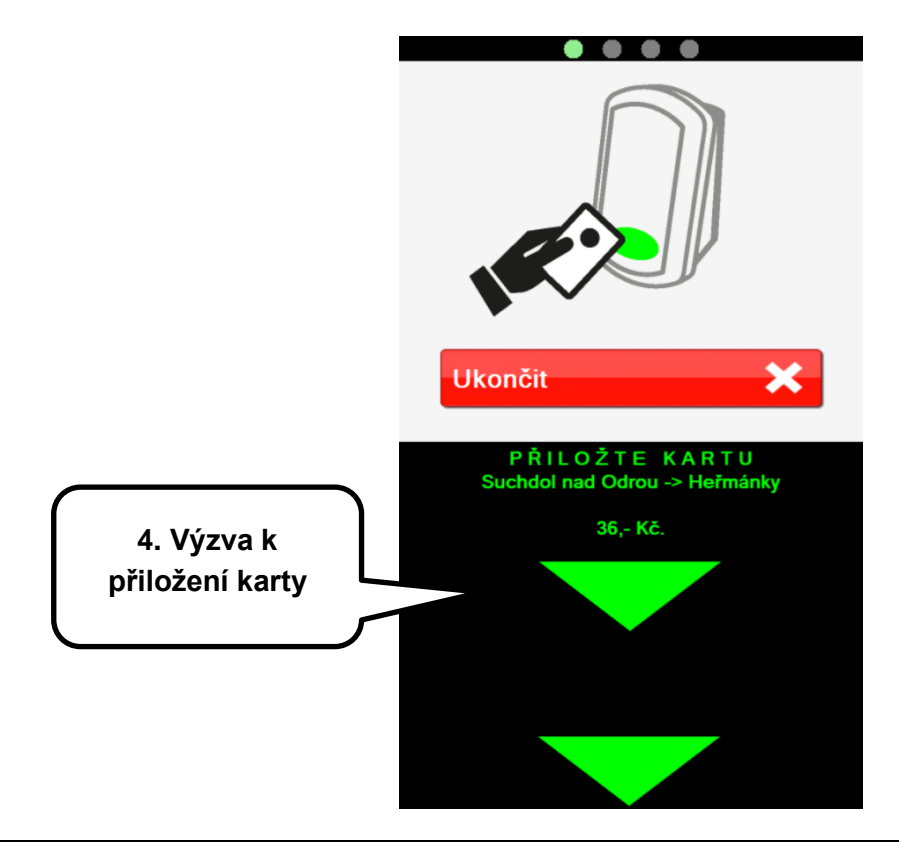

5. Cestující přiloží ODISku nebo bankovní kartu do čtecí zóny a ponechá ji přiloženou, dokud nedojde k zobrazení zelené obrazovky potvrzující úspěšně dokončený nákup jízdenky. Na této obrazovce je již zobrazena reálně stržená částka (tzn. se započítanými slevami) a u karty ODISka také zůstatek v EP ODISky po stržení této částky.

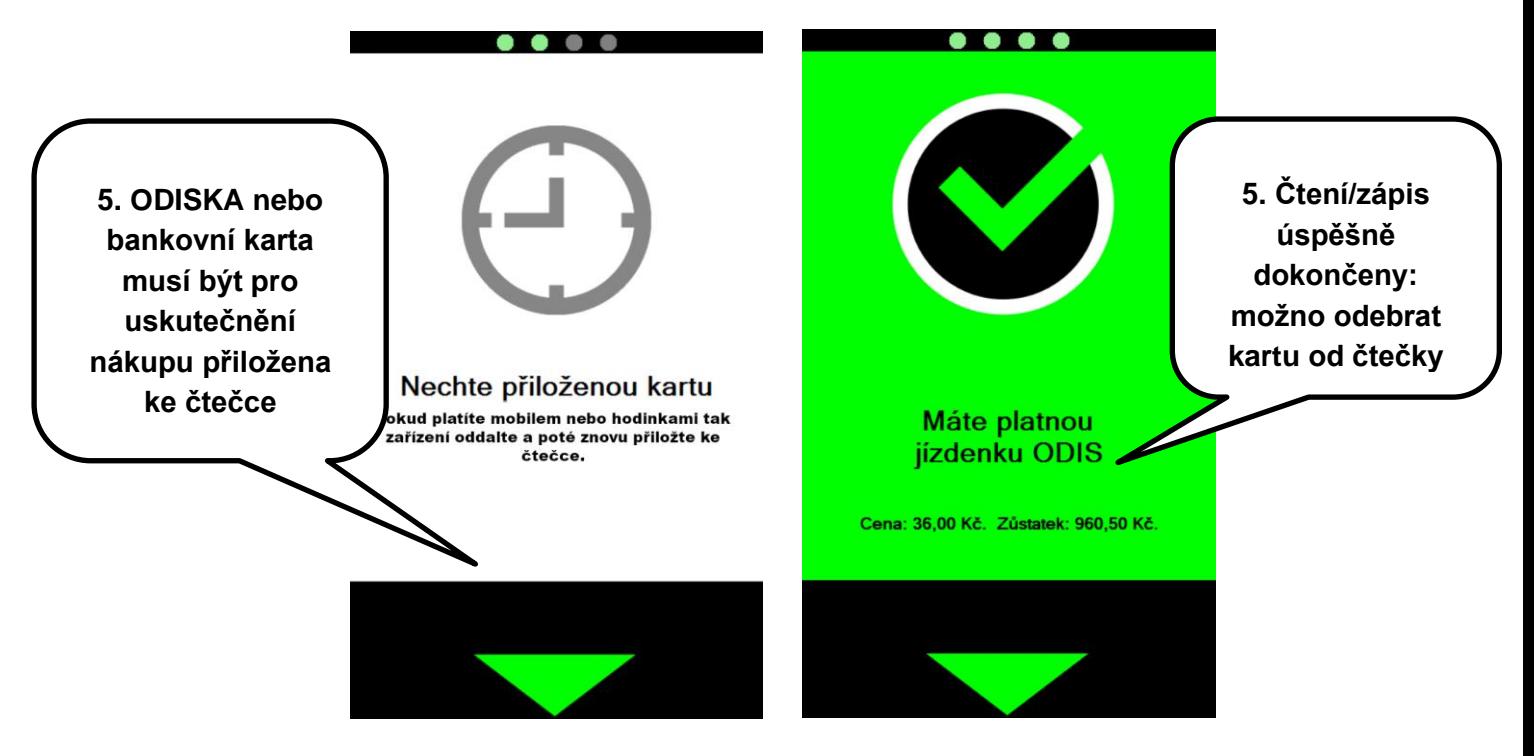

Pokud došlo k předčasnému odtržení karty ODISka nebo bankovní karty v průběhu čtení/zápisu, je cestující vyzván k opětovnému přiložení karty nebo k opakování celého procesu nákupu. Upozornění VAL zobrazuje také v případě, kdy cestující sice přiložil ODISku nebo bankovní kartu, ale nenacházel se na obrazovce, kdy jej VAL vyzývá k přiložení karty pro výdej.

#### **4.3 Nákup jízdenky pro spolucestující, psy a zavazadla**

<span id="page-7-0"></span>V případě nákupu jízdenky pro spolucestující, psy nebo zavazadla kartou ODISka musí být nejdříve proveden nákup jízdenky pro vlastníka této čipové karty na celou trasu spojení nebo musí být celá trasa spojení pokryta dlouhodobým časovým jízdným ODIS.

Při nákupu jízdenky pro spolucestující, psy nebo zavazadla, která je hrazena pomocí bankovní karty, není nutné nejprve provést nákup jízdenky pro vlastníka karty.

Pro nákup jízdenky pro spolucestující, psy nebo zavazadla na stejnou nebo kratší trasu cestující provede stejné kroky jako při nákupu jízdenky pro vlastníka karty (krok 1 – 2.), které jsou popsány v kapitole [4.2 Nákup jízdenky pro vlastníka karty.](#page-3-0)

- 3. po stisknutí tlačítka s piktogramem spolucestující/kufr se zobrazí nabídka všech kategorii pro dokupované jízdné
	- a. cestující si zvolí požadovanou tarifní kategorii, pro jeden nákup lze vybrat pouze jednu kategorii, při nákupu jízdného pro více tarifních kategorií je nutné nákup rozdělit
	- b. pomocí tlačítek +/- cestující navolí požadovaný počet spolucestujících, na jeden nákup lze zakoupit jízdné max. pro 15 spolucestujících z jedné kategorie.
- 4. Cestující pro dokončení nákupu pro spolucestující zvolí tlačítko Koupit a přiloží kartu ODISka nebo bankovní kartu k terminálu.

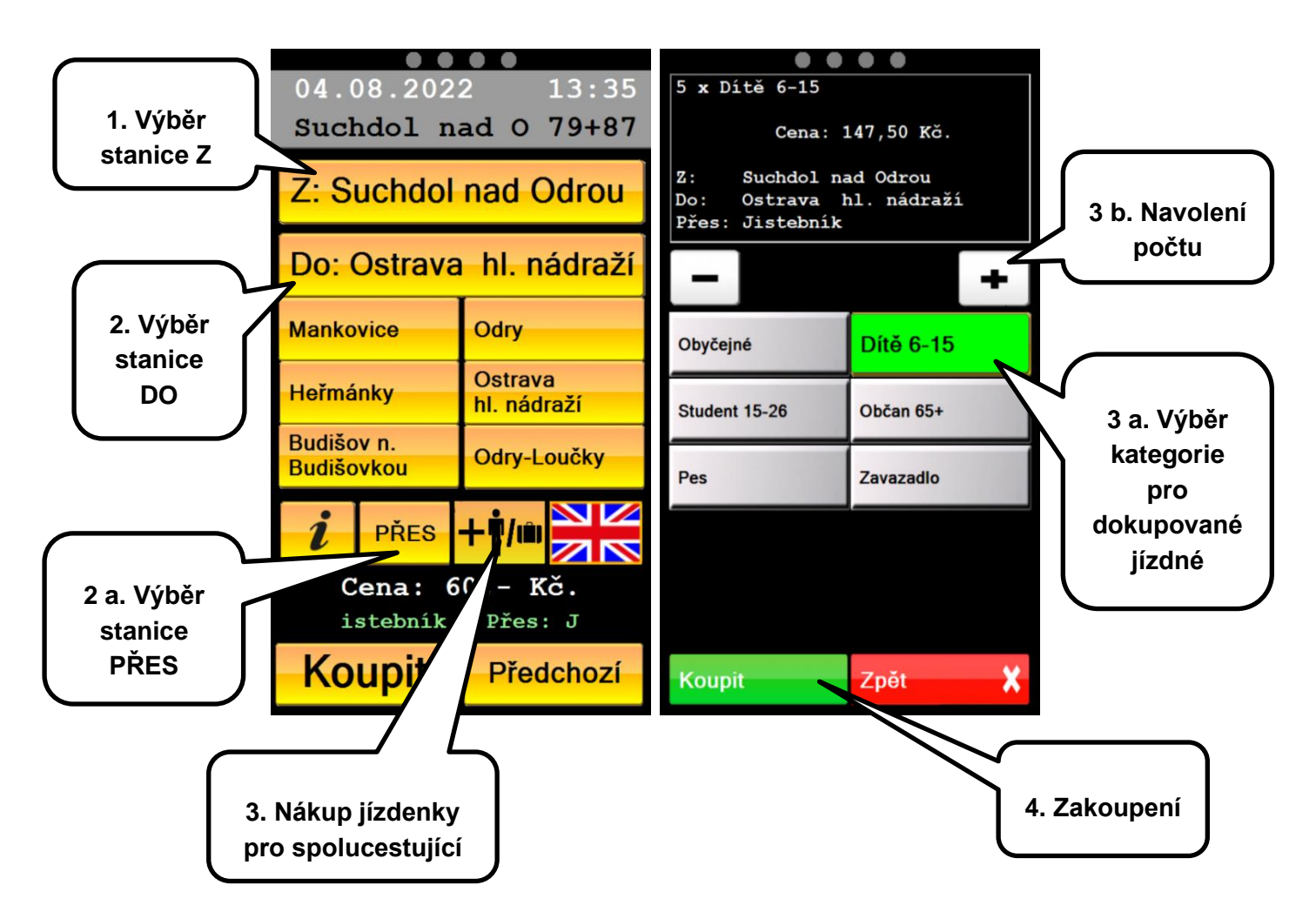

Jízdenky pro spolucestující nejsou fyzicky ukládány na čip karty. V případě kontroly karty na jiném samoobslužném terminálu nebo při kontrole na odbavovacím zařízení obsluhy vlaku mohou být jízdenky zobrazeny až po několika minutách.

#### **4.4 Nákup jízdenky se slevovým profilem pomocí bankovní karty**

V případě nároku na uplatnění slev pro vybrané kategorie (Dítě 6-15 let, Student 15-26 let, Důchodce invalidní, Občan starší 65 let) je možné toto jízdné zakoupit stejným postupem jako v kapitole [4.3 Nákup jízdenky pro spolucestující, psy a zavazadla](#page-7-0)

## **4.5 Možné chybové obrazovky v rámci nákupu pro spolucestující**

Při pokusu o navolení další tarifní kategorie pro nákup jízdného je zobrazena informace: "V rámci jednoho nákupu můžete zakoupit jízdenky pouze pro jednu tarifní kategorii. Po zakoupení jízdenek můžete opakovat nákup další tarifní kategorie."

Takovýto nákup je nutné rozdělit dle jednotlivých tarifních kategorií.

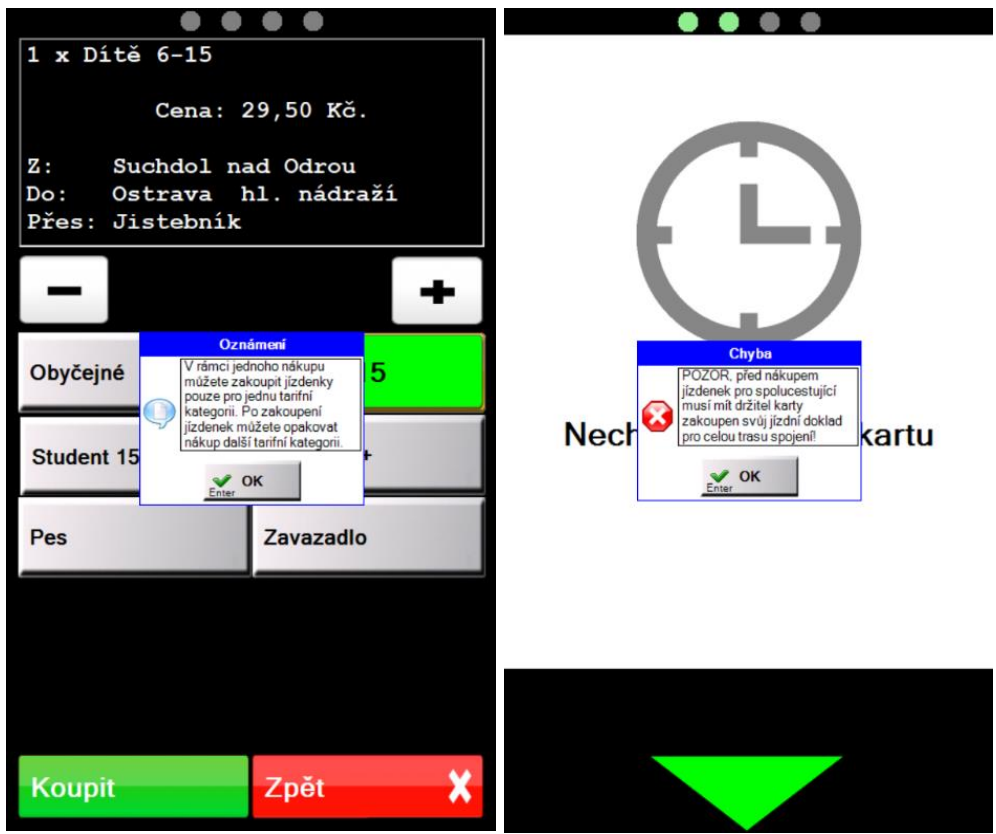

Při zobrazení chybového hlášení: "POZOR, před nákupem jízdenek pro spolucestující musí mít držitel karty zakoupen svůj jízdní doklad pro celou trasu spojení!" je nutné nejprve zakoupit jízdné pro držitele karty.

#### **4.6 Zjištění informací o kartě**

Provádí se stiskem tlačítka "i" na hlavní obrazovce VAL. VAL cestujícího vyzve k přiložení karty. Cestující přiloží ODISku nebo bankovní kartu do čtecí zóny.

V případě ODISky VAL zobrazí informace o této kartě – cestovní profily, stav peněženky (EP) a produkty (jízdenky, kupóny) s kartou svázané.

V případě bankovní karty VAL zobrazí pouze s kartou svázané produkty.

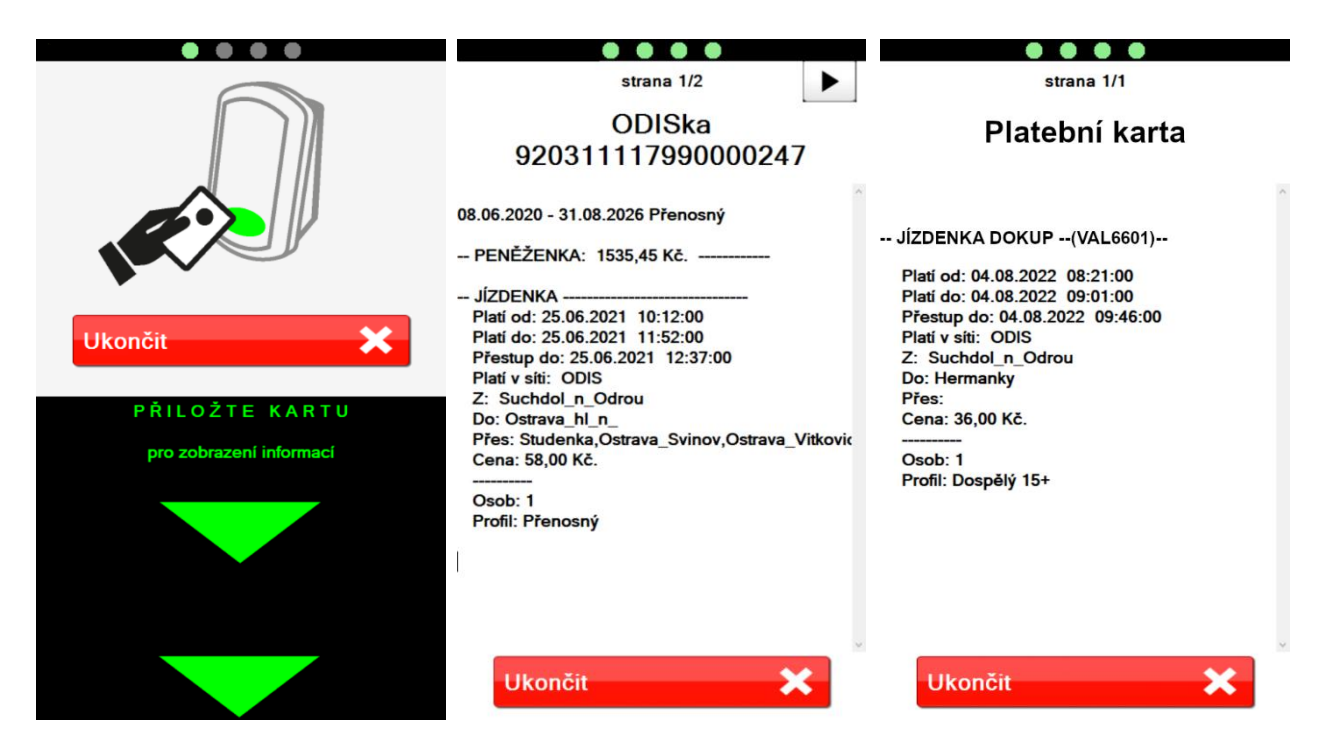

Je-li výpis delší, je rozdělen na několik stránek, mezi kterými lze listovat pomocí šipek v horní části obrazovky. Tlačítko Ukončit slouží k návratu na hlavní obrazovku (bez stisku Ukončit dochází k návratu na hlavní obrazovku automaticky po 30 vteřinách).

#### **4.7 Nahrání e-shopových transakcí na kartu ODISka**

VAL umožňuje nahrávání e-shopových transakcí (tj kreditu EP nebo dlouhodobé časové jízdenky ODIS), zakoupené v e-shopu ODIS na adrese www.odiska.cz nebo na stránkách DPO eshop.dpo.cz. Jedinou výjimku tvoří transakce zakoupené na e-shopu idzetka.cz. Tyto transakce není možné nahrát na kartu pomocí VAL.

Automatické nahrávání zakoupené e-shopové transakce proběhne pouze při odbavení karty. Pro nahrání e-shopové transakce je nutné ponechat přiloženou ODISku ve čtecí zóně VAL po celou dobu potřebnou k nahrání transakce.

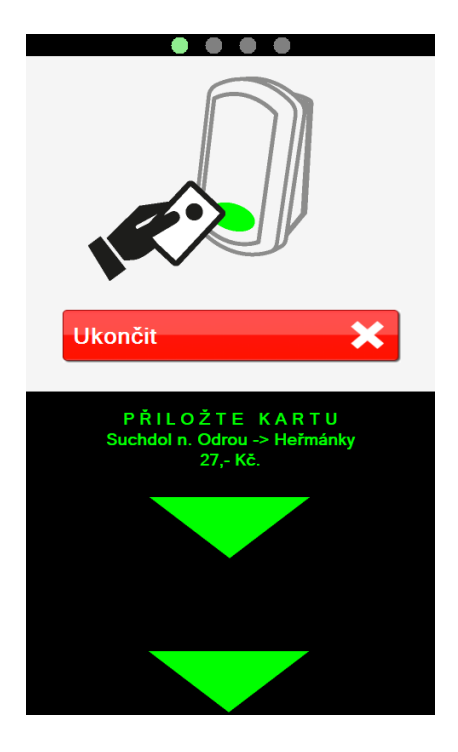

Tedy v případě, že je v systému k dispozici e-shopová transakce určená k nahrání na kartu, bude po přiložení ODISky k VAL nejprve nahrána transakce na kartu a až následně dojde k odbavení cestujícího. Po úspěšném nahrání transakce na ODISku bude cestujícímu zobrazena informace.

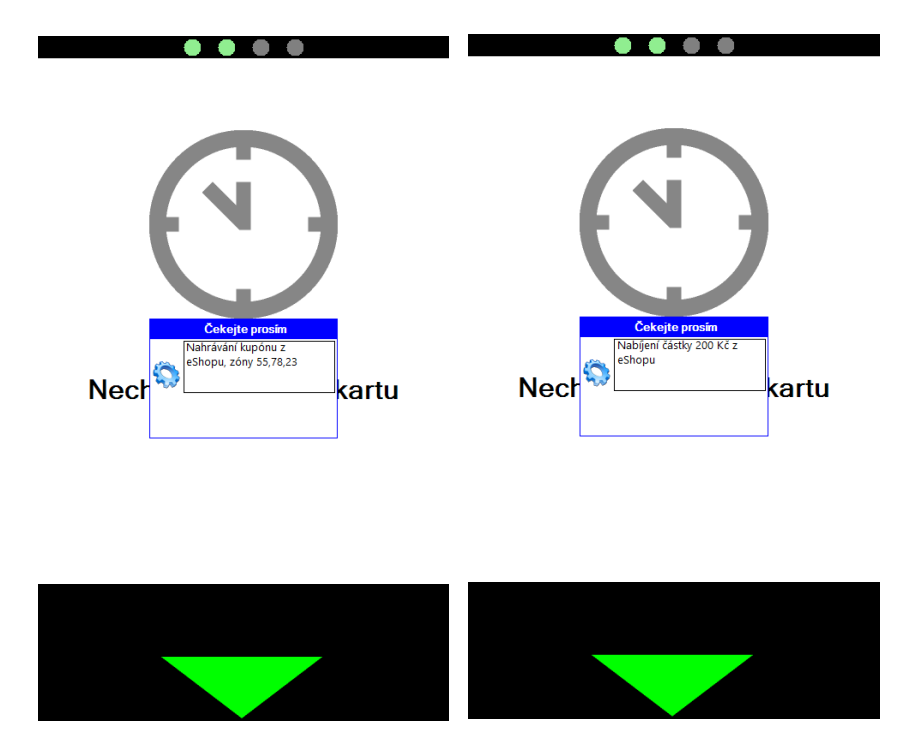

POZOR! Nahrání e-shopové transakce na ODISku na terminálech VAL umístěných ve vozidlech je z technických důvodů garantováno nejdříve po 24 hodinách od jejich zaplacení na e-shopu ODIS nebo e-shopu DPO. Z tohoto důvodu jsou platnost dlouhodobé časové jízdenky ODIS zakoupené prostřednictvím e-shopu ODIS nebo e-shopu DPO, stejně jako nahrání kreditu do EP, garantovány nejdříve po 24 hodinách od zaplacení e-shopové transakce.

# **5. Problémové situace**

## **5.1 Zapisování transakcí na kartu ODISka**

Při nahrávání kreditu na EP, nahrávání dlouhodobé časové jízdenky ODIS nebo prodeji elektronických jízdenek ODIS z EP může dojít při předčasném odtržení ODISky od terminálu VAL k případnému nenahráni transakce.

Z těchto důvodů je bezpodmínečně nutné ponechat ODISku ve čtecí zóně terminálu VAL po celou dobu probíhající transakce. V případě neúspěšného zápisu je nutno ODISku k terminálu VAL na jeho výzvu bezodkladně opětovně přiložit.

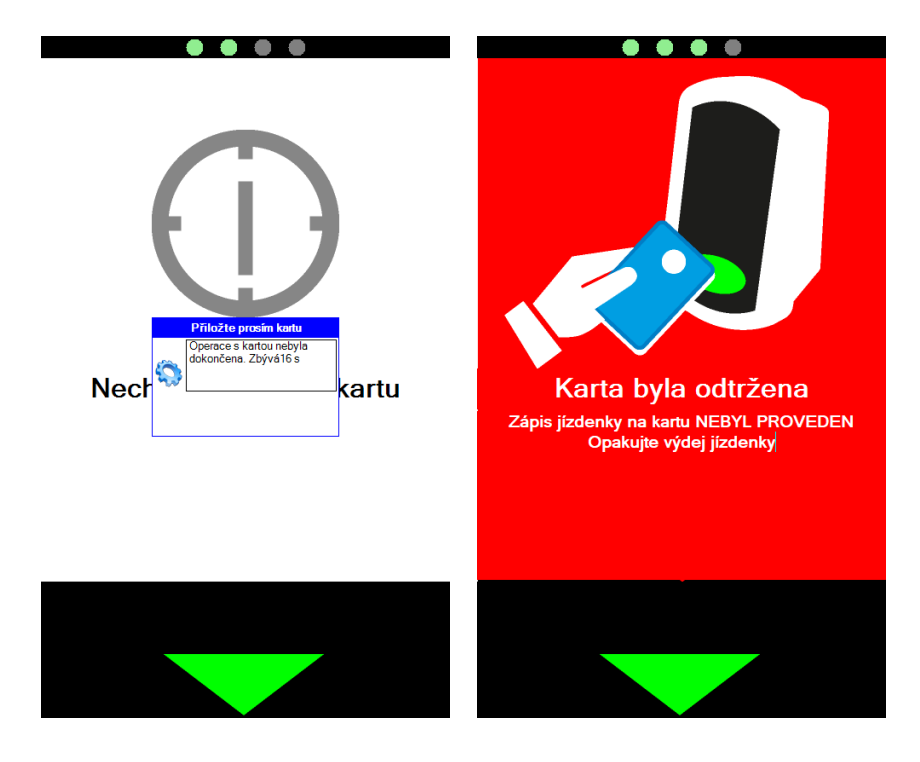

## **5.2 ODISka je na seznamu blokovaných karet**

Pokud byla při pokusu o odbavení zobrazena informace "Neplatná karta. Karta je na seznamu blokovaných karet", je ODISka blokována. Držitel ODISky se musí dostavit na kontaktní pracoviště – Dopravní infocentrum ODIS, kde mu bude ODISka po splnění stanovených podmínek odblokována.

## **5.3 Bankovní karta je neplatná (po platnosti, blokovaná…)**

Při pokusu o odbavení neplatnou bankovní kartou je zobrazena informace "Nákup odmítnut". Takovou bankovní kartu nelze použít a je nutno pořídit jízdní doklad jiným dostupným způsobem.

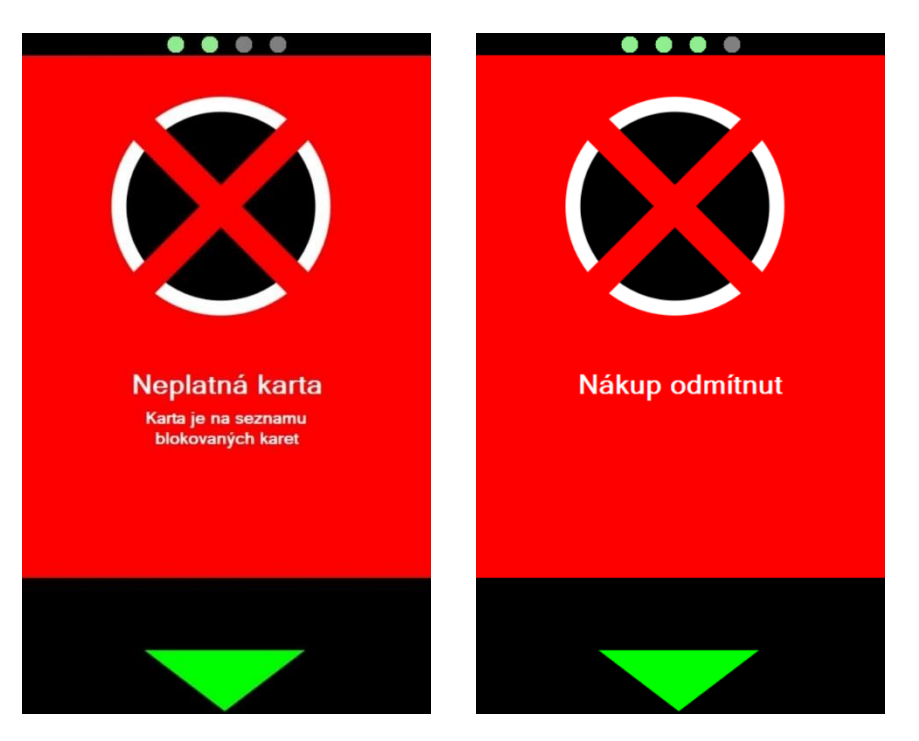

## **5.4 ODISka je bez platné dlouhodobé časové jízdenky a bez dostatečného obnosu v EP**

Pokud při pokusu o odbavení bude zobrazena informace "V peněžence karty není dost peněz na zaplacení!", ODISku nelze použít k odbavení a je nutno pořídit jízdní doklad jiným dostupným způsobem.

#### **5.5 ODISka po platnosti**

Při pokusu o odbavení ODISkou, které skončila platnost, je zobrazena informace "Překročena tvrdá platnost karty". ODISku nelze použít k odbavení a je nutno pořídit jízdní doklad jiným dostupným způsobem.

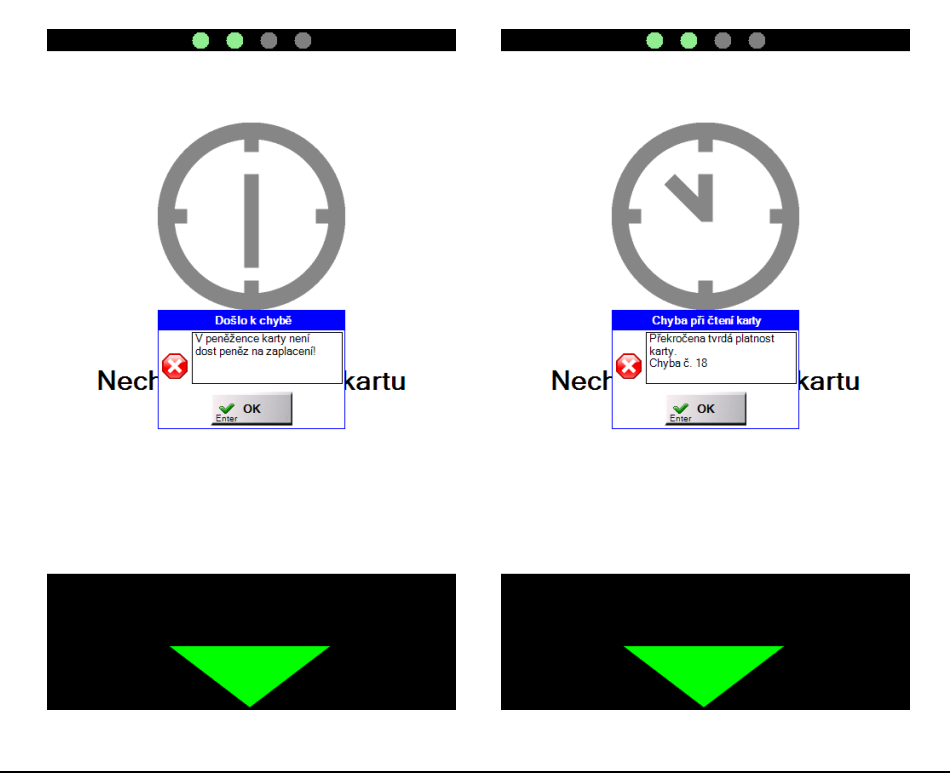

# **6. Daňové doklady a přehled jízd**

Pro zobrazení přehledu jízdenek, zakoupených prostřednictvím karty ODISka na VAL, a tisk příslušných daňových dokladů k těmto jízdám lze využít e-shop ODIS na adrese www.odiska.cz. Podmínkou je vytvoření uživatelského účtu na E-shopu ODIS a registrace ODISky k tomuto účtu.

Pro získání daňového dokladu za jízdné zakoupené na VAL ve vlaku, které bylo uhrazeno bankovní kartou, navštivte stránku https://www.cd.cz/eshop/odis. V případě jízdného zakoupeného na VAL v železniční stanici lze získat daňový doklad na adrese www.odiska.cz, po zadání 10místného kódu v detailu platby z výpisu transakcí na bankovním účtu.

# **7. Reklamace v rámci nákupu dokladu na VAL ve vlaku ČD**

Jednotlivou elektronickou jízdenku pořízenou z EP ODISky je možné reklamovat nejdříve po 24 hodinách od poskytnutí služby.

Jednotlivou elektronickou jízdenku pořízenou z BPK je možné reklamovat až po zaúčtování transakce a zobrazení 10místného kódu v detailu platby ve výpisu transakcí na bankovním účtu.

Reklamaci je cestující povinen uplatnit bez zbytečného odkladu, nejpozději však do 2 měsíců ode dne poskytnutí služby, a to u dopravce, u kterého byla jízdenka pořízena (viz čl. XIII SPP ODIS).

V případě nedoložení požadovaných údajů uvedených níže nebude možné reklamaci prověřit případně zcela vyřídit, proto je nutné dbát ze strany cestujících na dodání požadovaných údajů.

#### **7.1 Reklamace JÍZDNÍHO DOKLADU zakoupeného na VAL pomocí ODISky**

Reklamaci lze uplatnit např. v případě, byla-li stržena částka z EP za zakoupený doklad ODIS na VAL, avšak nedošlo (např. z technických důvodů) k zápisu jízdního dokladu ODIS do karty ODISka nebo nebylo možné zkontrolovat jízdní doklad na technickém zařízení průvodčího a cestující si musel zakoupit další jízdní doklad jiným způsobem.

Reklamaci lze uplatnit jedním z následujících způsobů:

- a) **zasláním e-mailu** na adresu reklamace@opt.cd.cz,
- b) sepsáním **na pokladně ČD** sepsat ruční reklamační přihlášku,
- c) pomocí **kontaktního formuláře** na www.cd.cz /kontaktni-formular/.

Ve všech výše uvedených způsobech je nutné uvést tyto povinné údaje a doložit následující:

- 1) \*18místné číslo ODISky
- 2) \*Zjednodušený daňový doklad (www.odiska.cz)
- 3) \*Datum jízdy (případně přesnější čas),
- 4) \*Reklamovaná částka za uhrazené jízdné
- 5) \*Nástupní stanice
- 6) Číslo vlaku
- 7) \*Paralelní jízdní doklad vydaný průvodčím či validátorem (a případnou manipulační přirážku), pokud bylo vyžádáno uhrazení cestujícím (např. protože ke kartě nebyl žádný doklad dohledán a průvodčí kontrolou nezjistil žádný platný doklad)

8) \*Číslo účtu (pro vyplacení reklamace) Nemá-li cestující účet, uvede doručovací adresu.

\* Údaje označené (\*) jsou povinné.

## **7.2 Reklamace JÍZDNÍHO DOKLADU zakoupeného na VAL pomocí BPK**

Reklamaci lze uplatnit např. v případě, byla-li stržena částka z bankovního účtu za zakoupený doklad ODIS na VAL, avšak nedošlo (např. z technických důvodů) k nalezení jízdního dokladu ODIS kontrolou u průvodčího.

Reklamaci lze uplatnit jedním z následujících způsobů:

- a) **zasláním e-mailu** na adresu reklamace@opt.cd.cz,
- b) sepsáním **na pokladně ČD** sepsat ruční reklamační přihlášku,
- c) pomocí **kontaktního formuláře** na www.cd.cz/kontaktni-formular/.

Ve všech výše uvedených způsobech je nutné uvést tyto povinné údaje a doložit následující:

- 1) \*PanMas platební karty (prvních 6 a poslední 4 znaky)
- 2) \*Zjednodušený daňový doklad (uvedení 10místného kódu specifického kódu)
- 3) \*Datum jízdy (případně přesnější čas),
- 4) \*Reklamovaná částka za uhrazené jízdné
- 5) \*Nástupní stanice
- 6) Číslo vlaku
- 7) \*Paralelní jízdní doklad vydaný průvodčím či validátorem (a případnou manipulační přirážku), pokud bylo vyžádáno uhrazení cestujícím (např. protože ke kartě nebyl žádný doklad dohledán a průvodčí kontrolou nezjistil žádný platný doklad)
- 8) \*Číslo účtu (pro vyplacení reklamace) Nemá-li cestující účet, uvede doručovací adresu. \* Údaje označené (\*) jsou povinné.

# **8. Reklamace v rámci nákupu dokladu na VAL**

# **umístěném ve stanici**

Jednotlivou elektronickou jízdenku pořízenou z EP ODISky je možné reklamovat nejdříve po 24 hodinách od poskytnutí služby. Reklamaci je cestující povinen uplatnit bez zbytečného odkladu, nejpozději však do 2 měsíců ode dne poskytnutí služby. Reklamace vyřizuje poskytovatel služby, kterým je společnost Koordinátor ODIS s.r.o. (viz čl. XIII SPP ODIS).

Jednotlivou elektronickou jízdenku pořízenou z BPK je možné reklamovat až po zaúčtování transakce a zobrazení 10místného kódu ve výpisu transakcí na bankovním účtu.

Reklamaci jízdenek pořízených prostřednictvím samoobslužných terminálů umístěných v železničních stanicích je možné uplatnit e-mailem na adrese reklamace@kodis.cz nebo písemným podáním na Dopravních infocentrech ODIS. V rámci podání reklamace je cestující povinen zaslat nebo doložit doklad o zakoupení jízdenek, který je k dispozici na www.odiska.cz.

Ve všech výše uvedených způsobech je nutné uvést tyto povinné údaje a doložit následující:

- 1) \*18místné číslo ODISky nebo PanMas platební karty (prvních 6 a poslední 4 znaky)
- 2) \*Zjednodušený daňový doklad
- 3) \*Datum jízdy (případně přesnější čas),
- 4) \*Reklamovanou částku za uhrazené jízdné
- 5) \*Stanici, kde došlo k nákupu
- 6) \*Paralelní jízdní doklad vydaný průvodčím či validátorem (a případnou manipulační přirážku), pokud bylo vyžádáno uhrazení cestujícím (např. protože ke kartě nebyl žádný doklad dohledán a průvodčí kontrolou nezjistil žádný platný doklad)
- 7) \*Číslo účtu (pro vyplacení částky uznané reklamace).

\* Údaje označené (\*) jsou povinné.

**Platnost od:** 11.06.2023